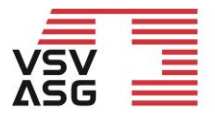

Verband Schweizerischer Vermögensverwalter | VSV Association Suisse des Gestionnaires de fortune | ASG Associazione Svizzera di Gestori patrimoniali | ASG Swiss Association of Wealth Managers | SAM

# **Benutzerhandbuch für Mitglieder Weiterbildungsplattform des VSV | ASG**

Die Weiterbildungsplattform des Verband Schweizerischer Vermögensverwalter besteht aus einer Webseite und einem passwortgeschützten Web-Portal.

Diese Benutzeranleitung gibt Ihnen alle Informationen bezüglich:

- Registration auf der Weiterbildungsplattform als Mitglied
- Einschreibung für durch den VSV akkreditierte Bildungsangebote
- Konsultation und Anrechnung von Bildungsleistungen
- Erhalt des Weiterbildungsauszugs und des Zertifikats

Bei Fragen wenden Sie sich bitte an die Fachstelle Weiterbildung per E-Mail an [training@vsv-asg.ch](mailto:training@vsv-asg.ch) oder telefonisch an 022 716 18 83.

Webseite: <https://www.vsv-asg.ch/de/training/weiterbildungsprogramm>

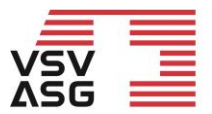

Verband Schweizerischer Vermögensverwalter | VSV Association Suisse des Gestionnaires de fortune | ASG Associazione Svizzera di Gestori patrimoniali | ASG Swiss Association of Wealth Managers | SAM

<span id="page-1-0"></span>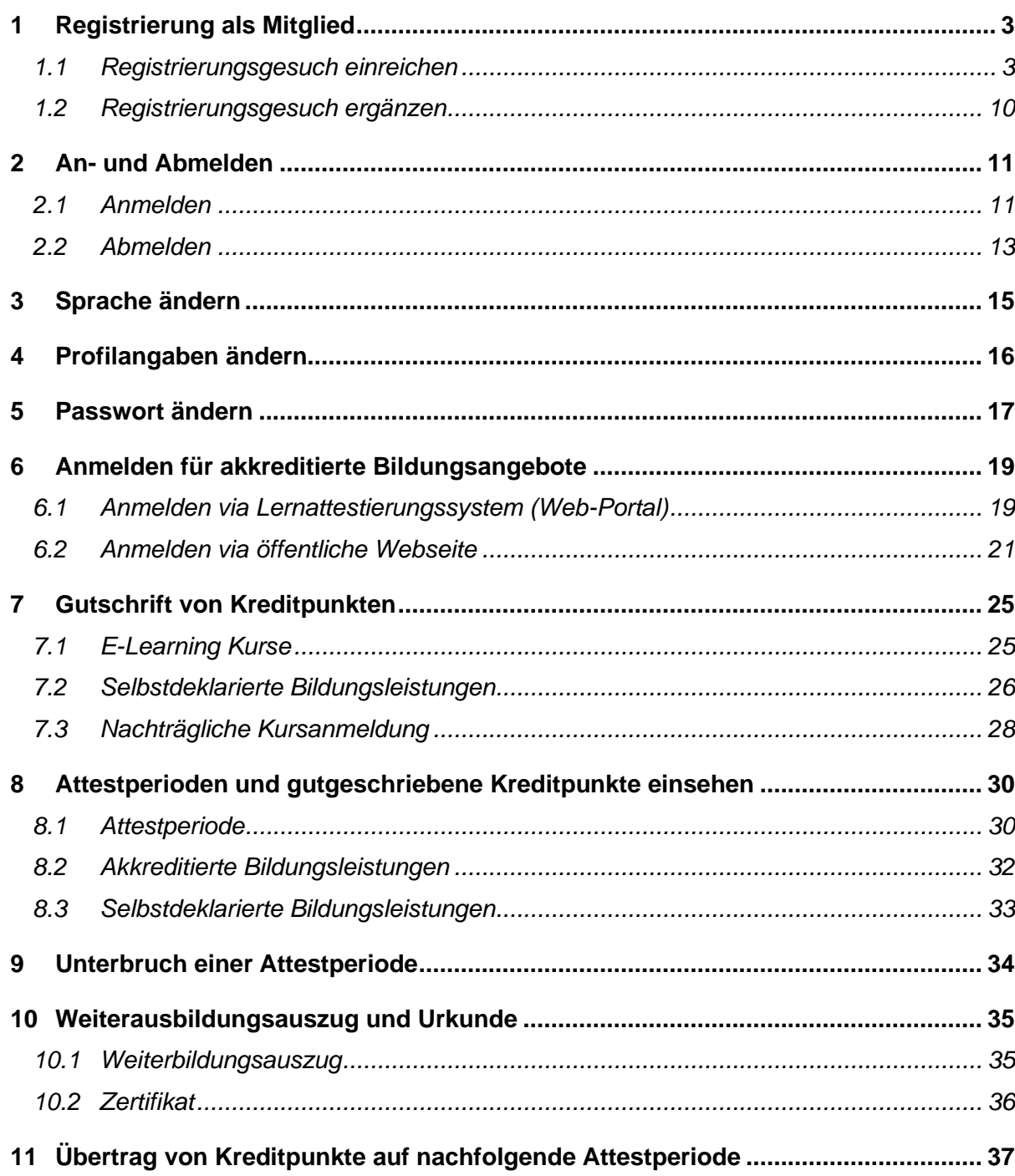

# <span id="page-2-0"></span>**1 Registrierung als Mitglied**

## <span id="page-2-1"></span>**1.1 Registrierungsgesuch einreichen**

Gehen Sie auf die [Website](https://www.vsv-asg.ch/de/training/weiterbildungsprogramm) und klicken Sie auf «Registrieren als Mitglied».

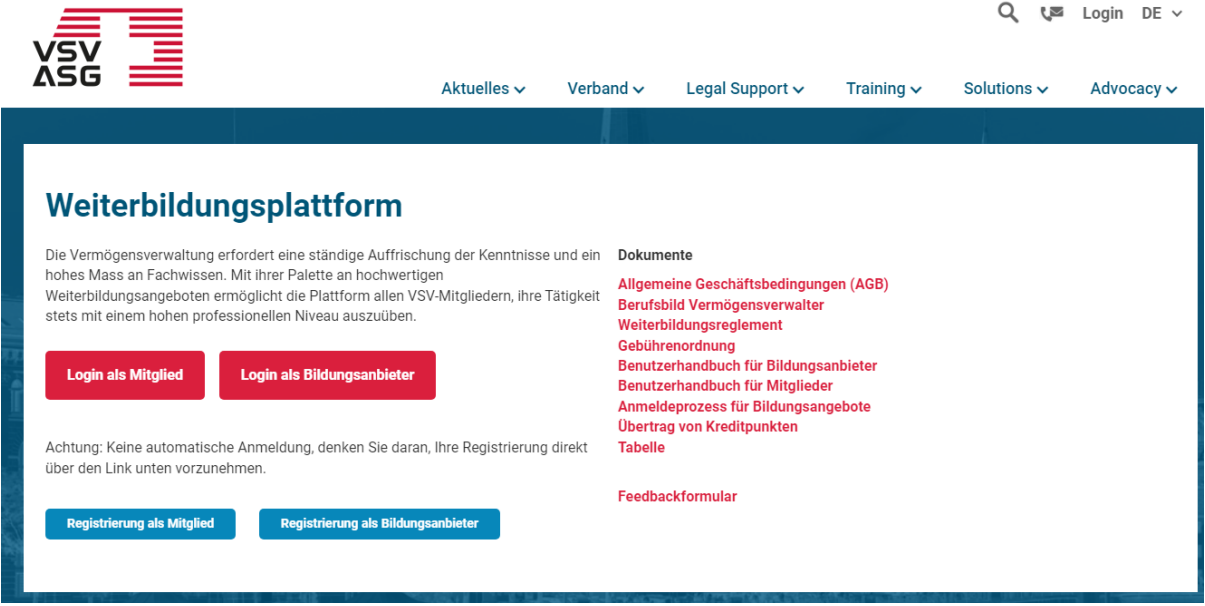

Die Registration umfasst folgende sechs Schritte:

- 1. Anmeldung
- 2. Allgemeine Angaben
- 3. Kontaktangaben
- 4. Dokumente
- 5. Bestätigung
- 6. Zusammenfassung

**Im ersten Schritt wählen Sie aus, für was Sie sich registrieren wollen.**

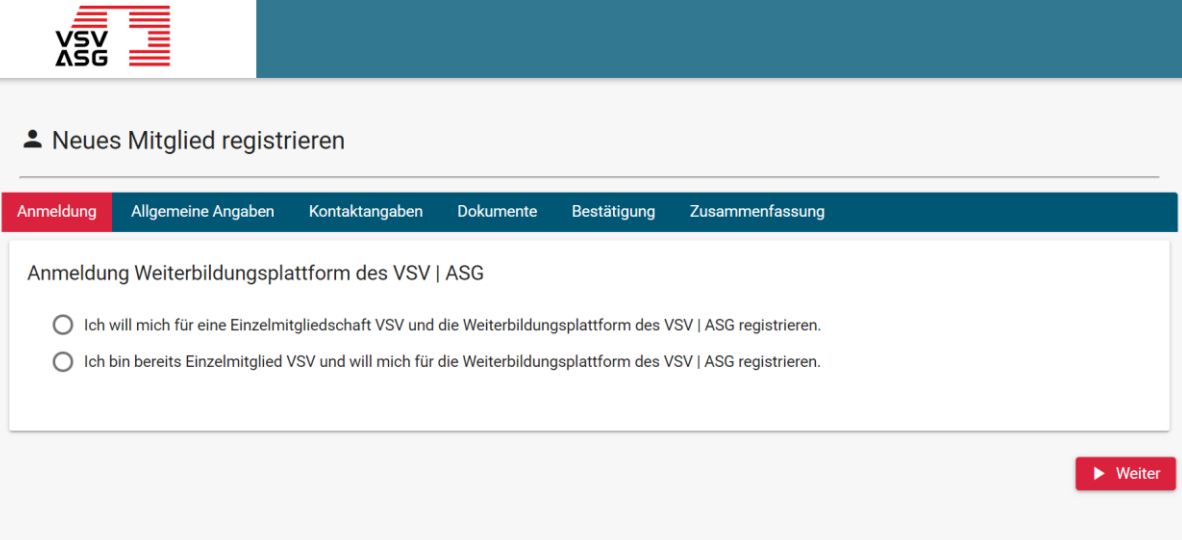

Um von den Diensten der Weiterbildungsplattform zu profitieren, müssen Sie Einzelmitglied VSV | ASG sein.

Unter dem Reiter «Anmeldung» steht Ihnen folgende Auswahl zur Verfügung:

- 1. Ich will mich für eine Einzelmitgliedschaft VSV und die Weiterbildungsplattform des VSV | ASG registrieren.
	- a. Mit Zertifizierung und Titel
	- b. Ohne Zertifizierung
- 2. Ich bin bereits Einzelmitglied VSV und will mich für die Weiterbildungsplattform des VSV | ASG registrieren.

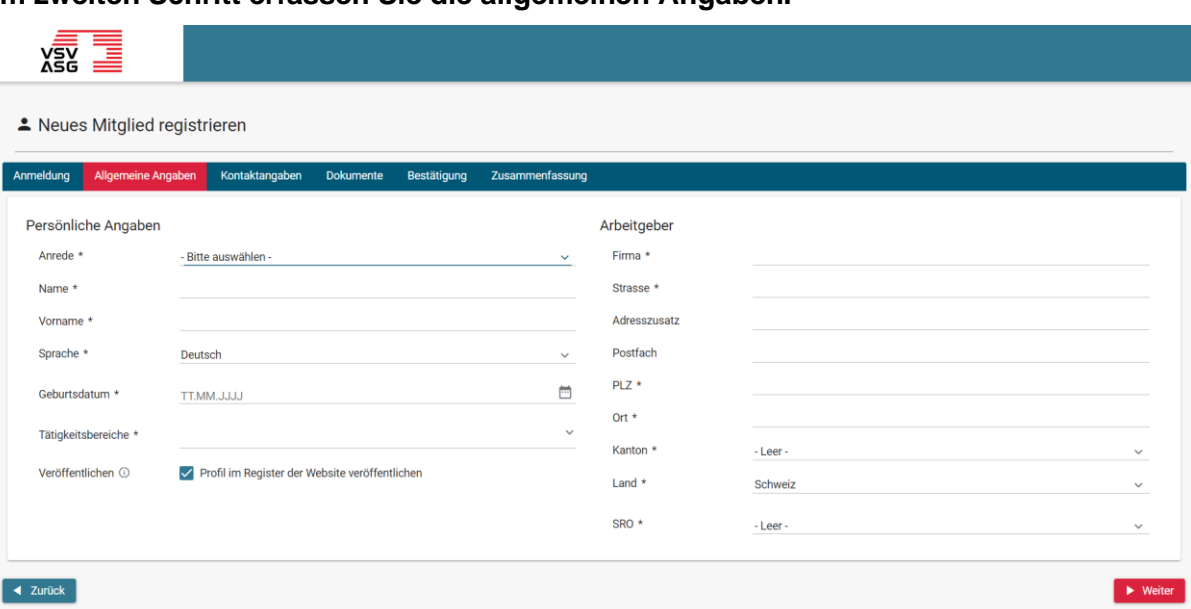

#### **Im zweiten Schritt erfassen Sie die allgemeinen Angaben.**

Klicken Sie auf die entsprechenden Felder, um Ihre Angaben einzufüllen. Alle Felder, die mit einem Stern (\*) gekennzeichnet sind, müssen ausgefüllt werden. Sobald Sie Ihre Angaben eingefüllt haben, klicken Sie auf «Weiter», um zum nächsten Schritt zu gelangen.

Folgende Daten werden im öffentlichen Profil angezeigt:

- a) Vorname
- b) Nachname
- c) Arbeitgeber
- d) (optional) E-Mail
- e) (optional) Telefonnummer

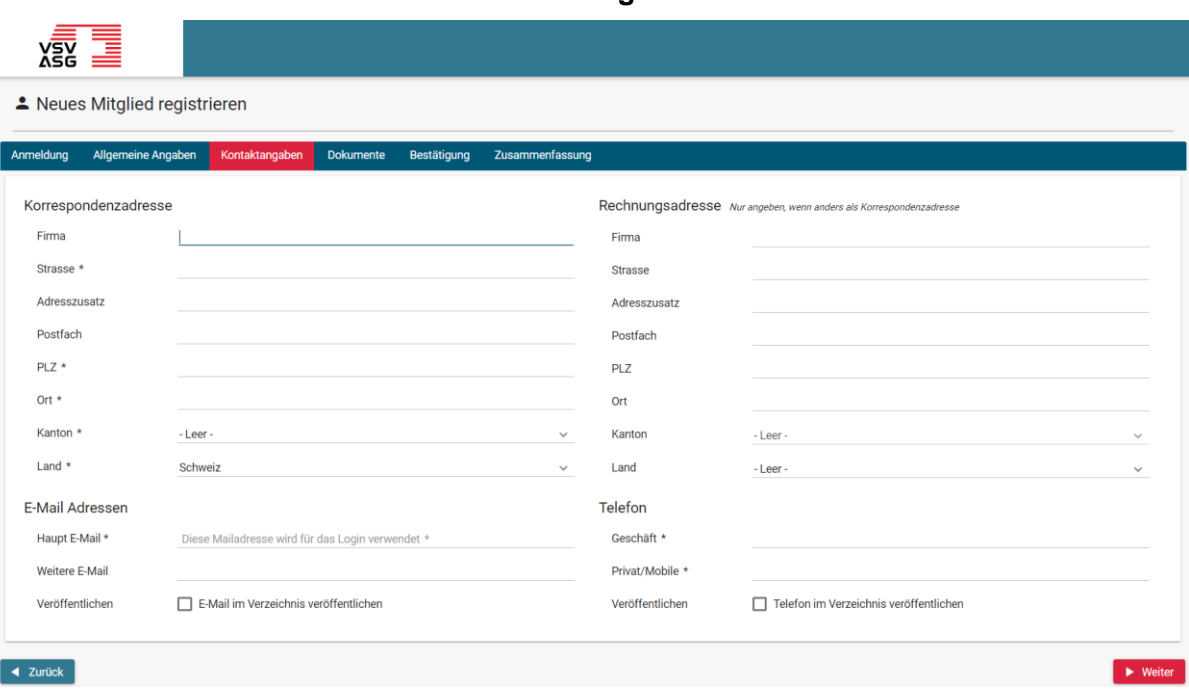

#### **Im dritten Schritt erfassen Sie Ihre Kontaktangaben.**

Klicken Sie auf die entsprechenden Felder, um Ihre Angaben einzufüllen. Alle Felder, die mit einem Stern (\*) gekennzeichnet sind, müssen ausgefüllt werden.

Das Feld «Haupt E-Mail» wird für den Zugang zum Web-Portal und den Erhalt von Informationen verwendet.

Sobald Sie Ihre Angaben eingefüllt haben, klicken Sie auf «Weiter», um zum nächsten Schritt zu gelangen oder klicken Sie auf «Zurück», um zu den vorgängigen Schritten zurückzukehren und die bereits eingegebenen Angaben zu ändern.

**Im vierten Schritt laden Sie die erforderten Dokumente hoch.**

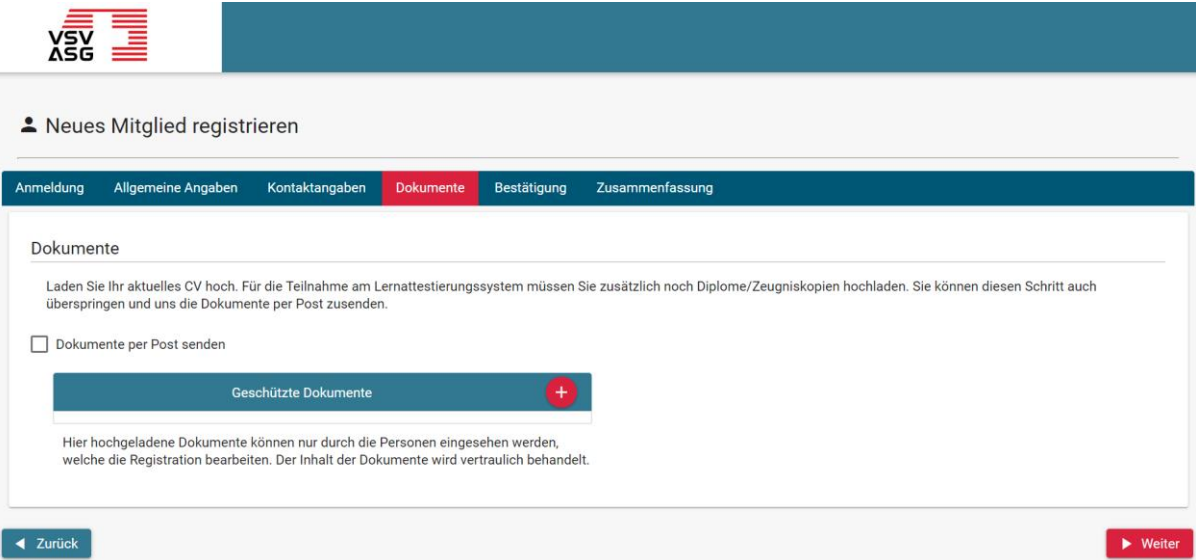

Bitte laden Sie Ihren aktuellen Lebenslauf, Ihre Diplome und Arbeitszeugnisse hoch.

Um ein Dokument hochzuladen, klicken Sie auf die Schaltfläche

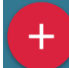

und wählen Sie das Dokument zum Hochladen aus.

Um ein Dokument zu löschen, klicken Sie auf die Schaltfläche

.

Bei Bedarf können diese Dokumente auch per Post zugesendet werden. Kreuzen Sie dazu die Checkbox «Dokumente per Post senden» an.

Sobald Sie Ihre Angaben eingefüllt haben, klicken Sie auf «Weiter», um zum nächsten Schritt zu gelangen oder klicken Sie auf «Zurück», um zu den vorgängigen Schritten zurückzukehren und die bereits eingegebenen Angaben zu ändern.

### **Im fünften Schritt lesen Sie die AGB und geben Ihr Einverständnis.**

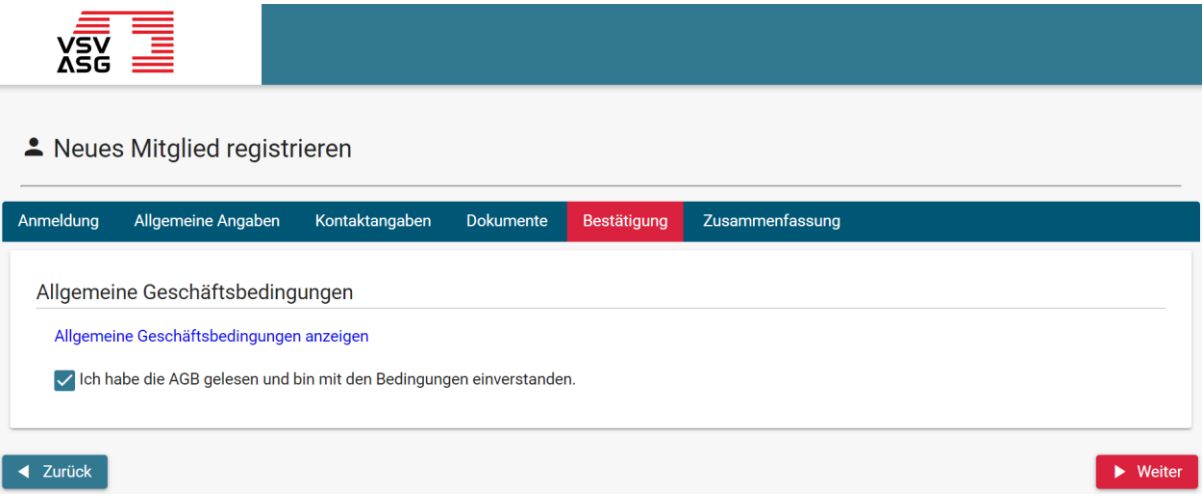

Klicken Sie auf den Link, um die AGB zu lesen. Danach bestätigen Sie, dass Sie die AGB gelesen haben und klicken Sie auf «Weiter».

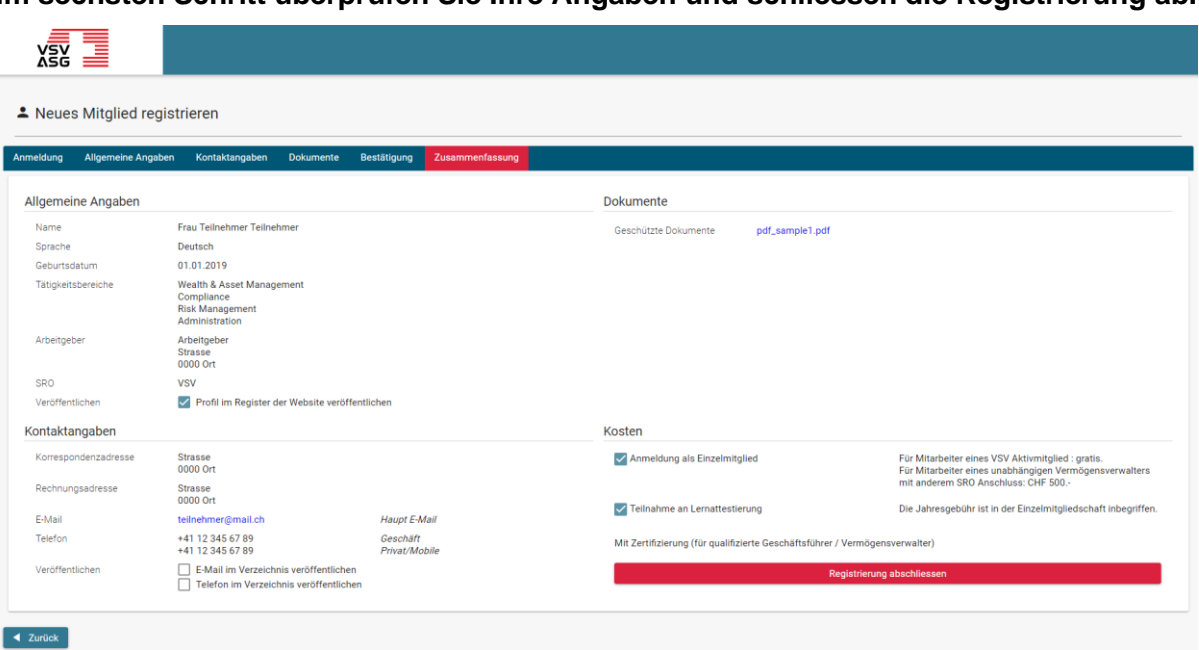

**Im sechsten Schritt überprüfen Sie Ihre Angaben und schliessen die Registrierung ab.**

Klicken Sie auf "Zurück", um Ihre Angaben zu ändern oder auf "Registrierung abschliessen", um Ihre Registrierung einzureichen.

Die Fachstelle Weiterbildung prüft Ihre Anmeldung und wird bei Bedarf zusätzliche Informationen anfordern.

Sie werden per E-Mail über die Bearbeitung Ihres Registrierungsgesuches informiert.

## <span id="page-9-0"></span>**1.2 Registrierungsgesuch ergänzen**

Falls Ihr Registrierungsgesuch nicht vollständig oder ausreichend ist wird Sie die Fachstelle Weiterbildung auffordern, Ihr Gesuch für die Teilnahme am Weiterbildungsprogramm zu ergänzen.

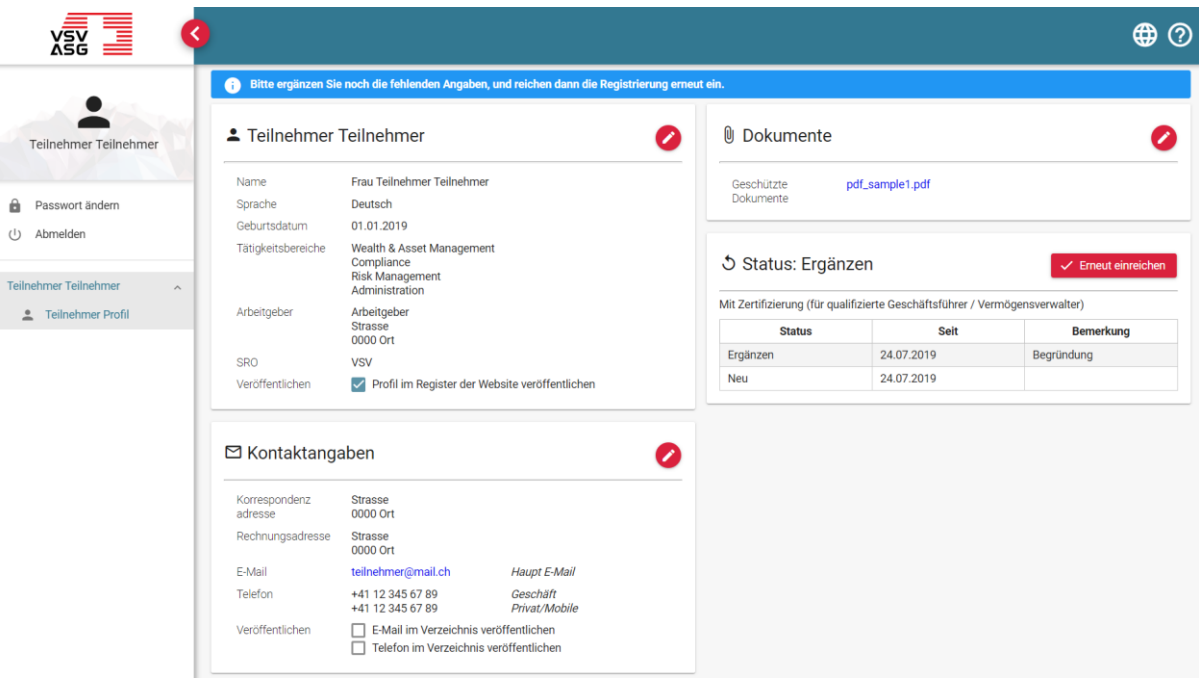

- 1. Melden Sie sich dazu auf dem Web-Portal an (siehe [2.1\)](#page-10-1).
- 2. Ihr Status zeigt «Ergänzen» und die notwendigen Ergänzungen werden unter «Bemerkung» angezeigt.
- 3. Klicken Sie auf die Schaltflächen,

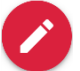

um Ihre Angaben anzupassen.

4. Nachdem Sie die notwendigen Änderungen vorgenommen haben, klicken Sie auf «Erneut einreichen», um Ihre Registrierung zu aktualisieren.

# <span id="page-10-0"></span>**2 An- und Abmelden**

Das Login zum Web-Portal erfolgt über Ihr VSV-Benutzerkonto (Single-Sign-On).

## <span id="page-10-1"></span>**2.1 Anmelden**

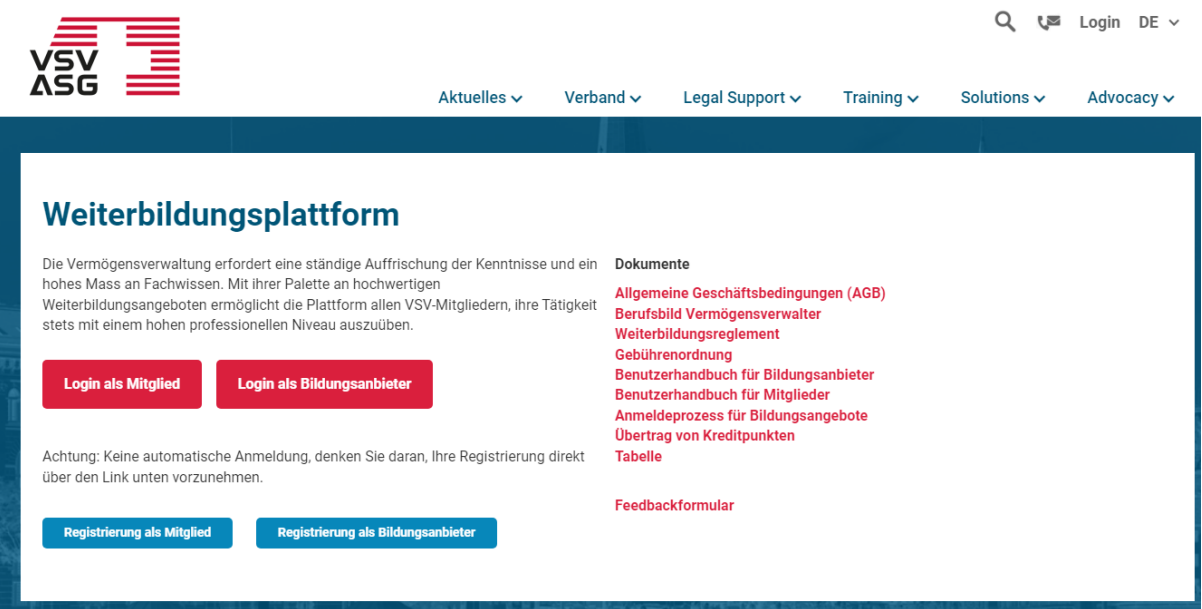

- 1. Gehen Sie auf die [Webseite](https://www.vsv-asg.ch/de/training/weiterbildungsprogramm) der Weiterbildungsplattform.
- **2.** Klicken Sie auf «Login als Mitglied».

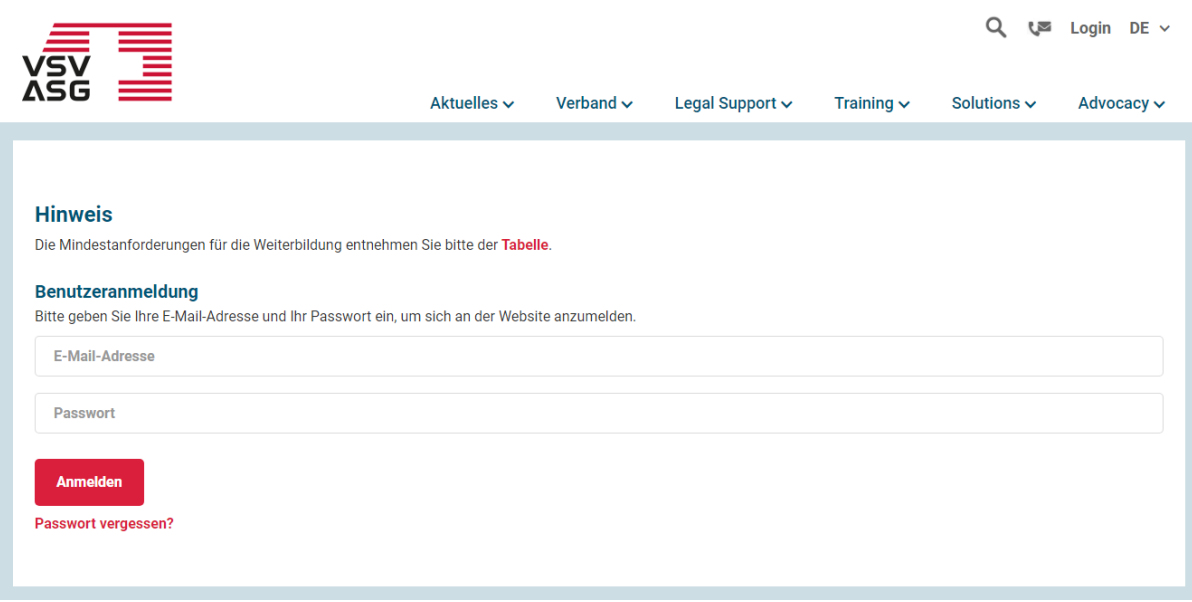

- 3. Loggen Sie sich mit Ihrem VSV-Benutzerkonto ein.
- 4. Sie werden nun auf das Web-Portal weitergeleitet.

## <span id="page-12-0"></span>**2.2 Abmelden**

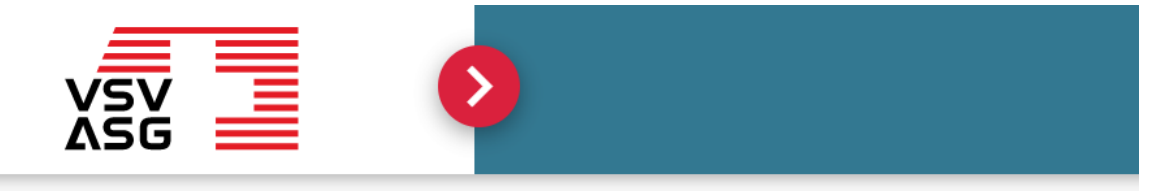

# ▲ Teilnehmer Teilnehmer

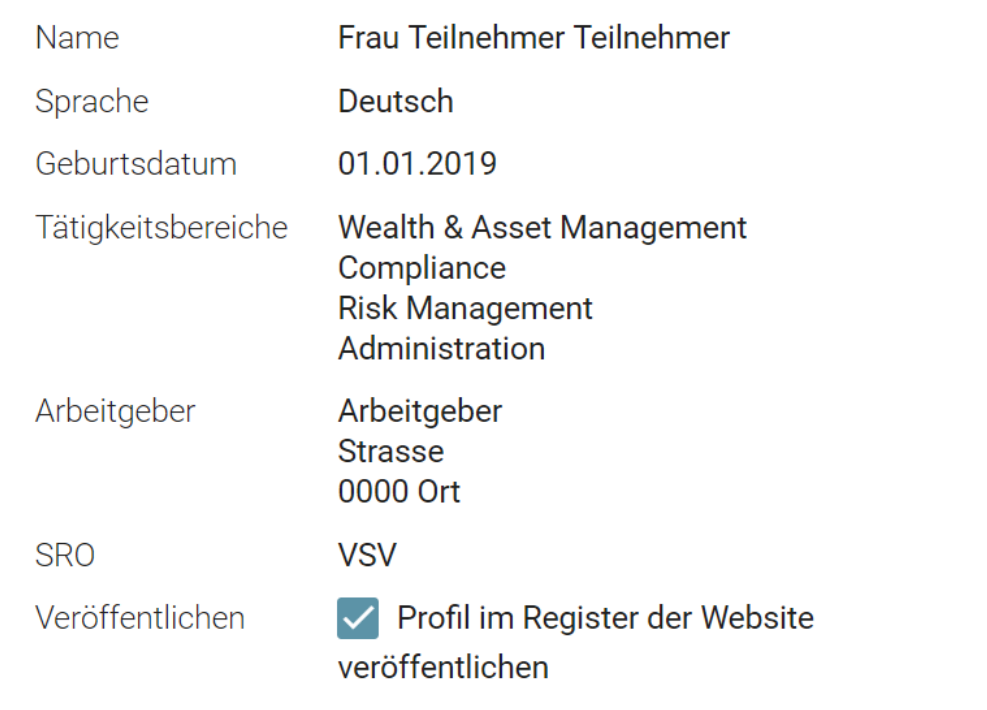

1. Klicken Sie auf die Schaltfläche

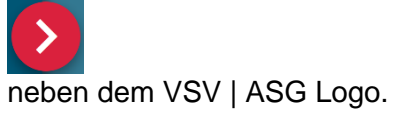

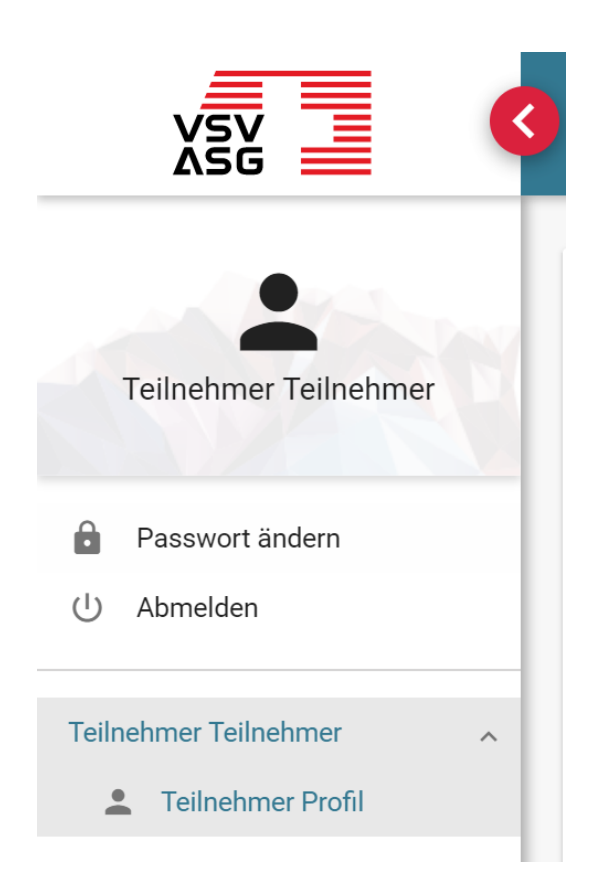

- 2. Im ausgeklappten Bereich klicken Sie dann auf «Abmelden».
- 3. Sie werden zurück auf die Webseite VSV | ASG geleitet.

# <span id="page-14-0"></span>**3 Sprache ändern**

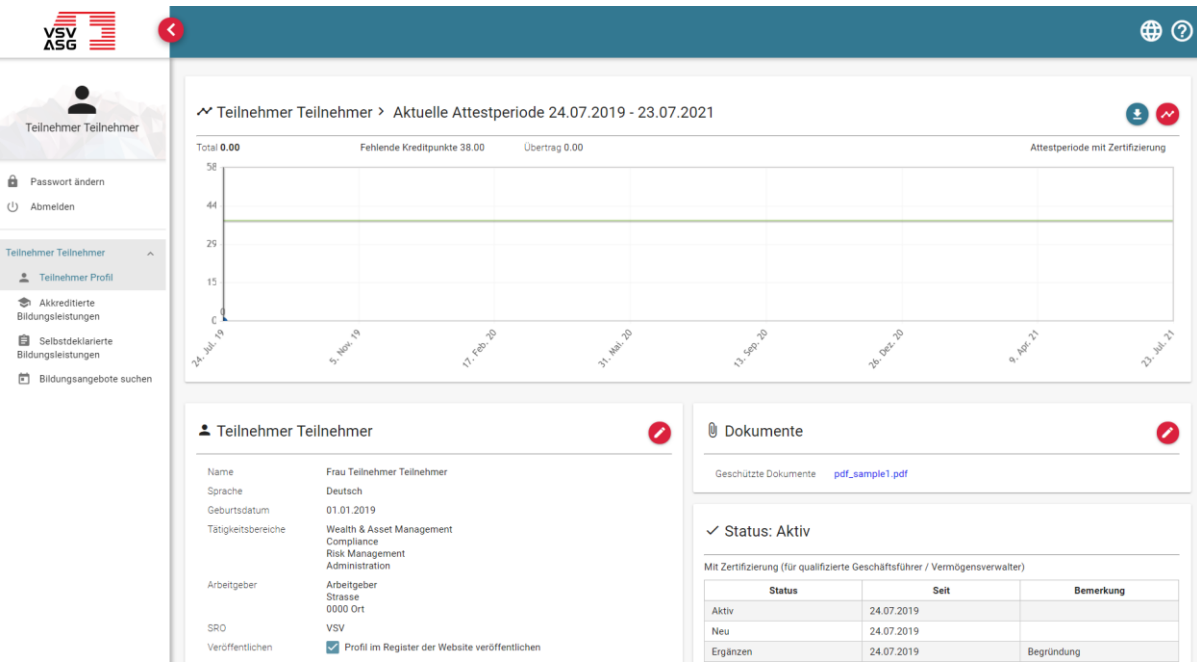

- 1. Melden Sie sich auf dem Web-Portal an (siehe [2.1\)](#page-10-1).
- 2. Klicken Sie auf die Schaltfläche oben rechts,

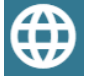

um die gewünschte Sprache auszuwählen.

# <span id="page-15-0"></span>**4 Profilangaben ändern**

Sie können jederzeit ihre Profilangaben ändern.

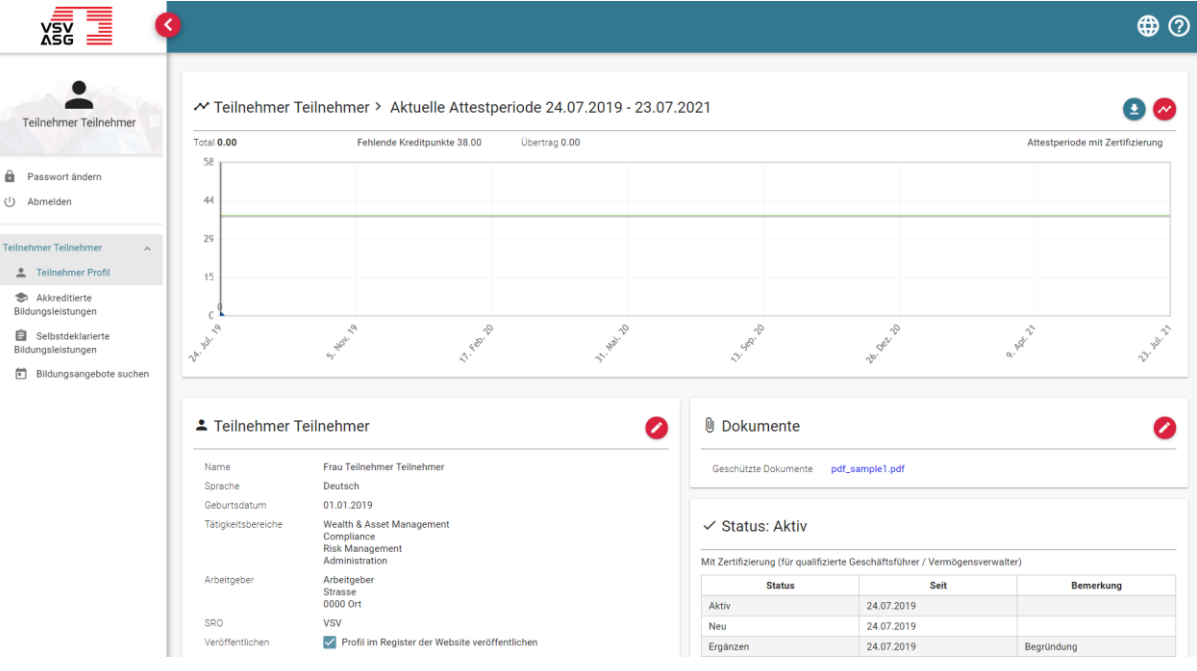

- 1. Melden Sie sich auf dem Web-Portal an (siehe [2.1\)](#page-10-1).
- 2. Klicken Sie auf das Navigationsmenü «Teilnehmer Profil».
- 3. Klicken Sie auf die Schaltfläche,

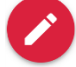

um Ihre Angaben in den Bereichen Allgemein Angaben, Kontaktangaben und Dokumente zu ändern.

# <span id="page-16-0"></span>**5 Passwort ändern**

Das Login zum Web-Portal erfolgt über Ihr VSV-Benutzerkonto (Single-Sign-On). Dementsprechend können Sie nur das Passwort für Ihr VSV-Benutzerkonto ändern.

Das Passwort ändern Sie folgendermassen:

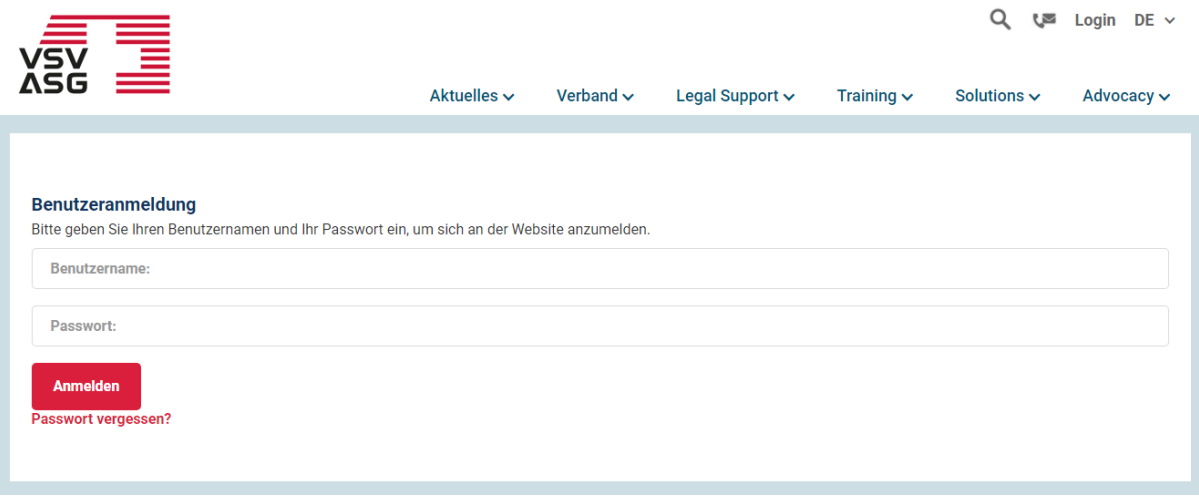

- 1. Gehen Sie auf die [Login-Seite](https://www.vsv-asg.ch/de/login) der Webseite VSV | ASG.
- 2. Klicken Sie auf «Passwort vergessen?»

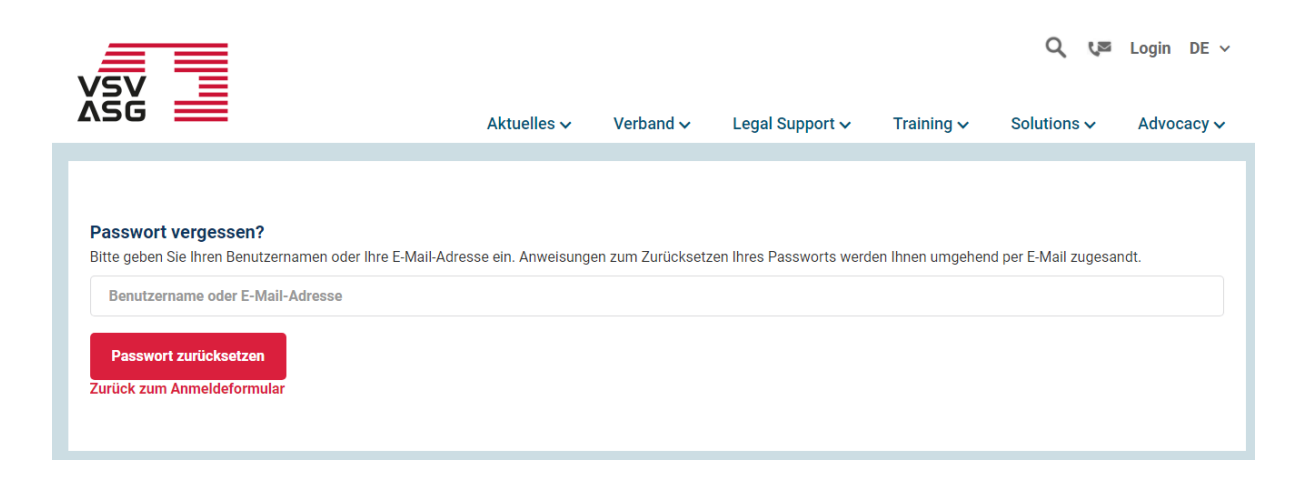

- 3. Geben Sie den Benutzernamen (=E-Mail) Ihres Logins ein.
- 4. Bestätigen Sie mit Klick auf «Passwort zurücksetzen».
- 5. Sie erhalten ein E-Mail, um ein neues Passwort zu setzen.

# <span id="page-18-0"></span>**6 Anmelden für akkreditierte Bildungsangebote**

## <span id="page-18-1"></span>**6.1 Anmelden via Lernattestierungssystem (Web-Portal)**

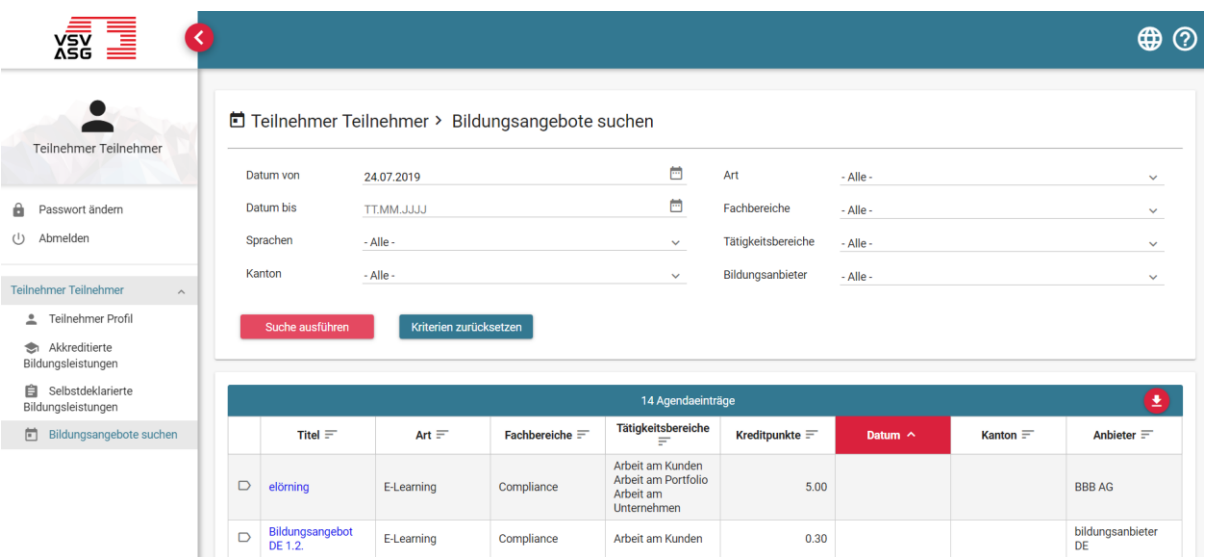

- 1. Melden Sie sich auf dem Web-Portal an (siehe [2.1\)](#page-10-1).
- 2. Klicken Sie auf «Bildungsangebote suchen».
- 3. Geben Sie die gewünschten Filterkriterien.
- 4. Klicken Sie auf «Suche ausführen».
- 5. Klicken Sie auf den Titel des gewünschten Bildungsangebots.

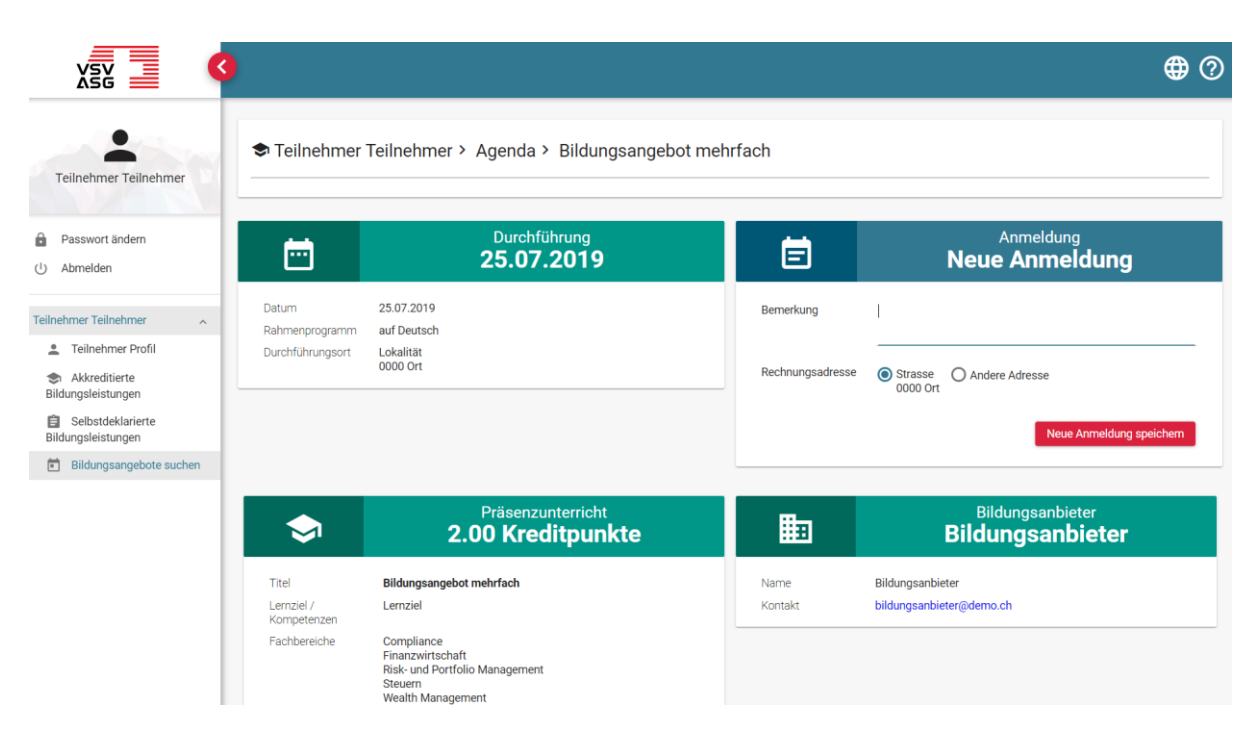

- <span id="page-19-0"></span>6. (Optional) Geben Sie optional eine Bemerkung ein.
- 7. (Optional) Passen Sie optional die Rechnungsadresse an (die Verrechnung läuft direkt über den Bildungsanbieter).
- 8. Klicken Sie auf «Neue Anmeldung speichern».

**Hinweis:** Falls der Bildungsanbieter ein externes Anmeldetool verwendet, klicken Sie bitte auf «Anmeldeseite des Anbieters öffnen». Die Anmeldung geht somit direkt über den Bildungsanbieter und es wird keine Anmeldung im Portal angezeigt. Nach Ihrer Teilnahme am Kurs muss der Bildungsanbieter diese manuell eintragen, damit Sie Kreditpunkte gutgeschrieben bekommen.

#### **Symbolerklärung:**

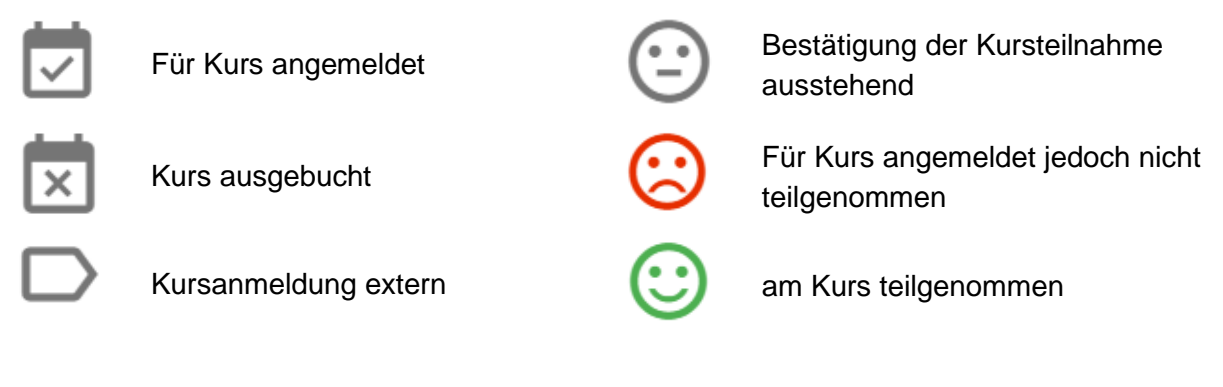

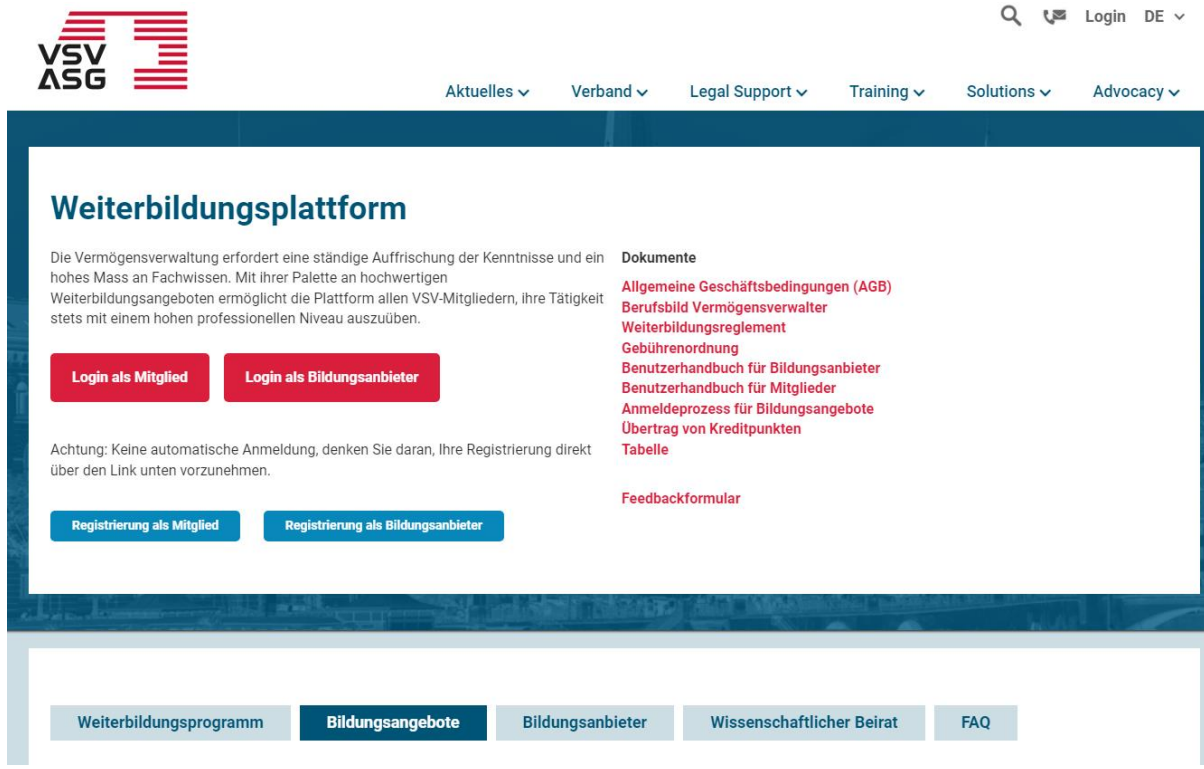

## <span id="page-20-0"></span>**6.2 Anmelden via öffentliche Webseite**

- 1. Gehen Sie auf die [Webseite](https://www.vsv-asg.ch/de/training/weiterbildungsprogramm) der Weiterbildungsplattform.
- 2. Klicken Sie auf die Navigation «Bildungsangebote».

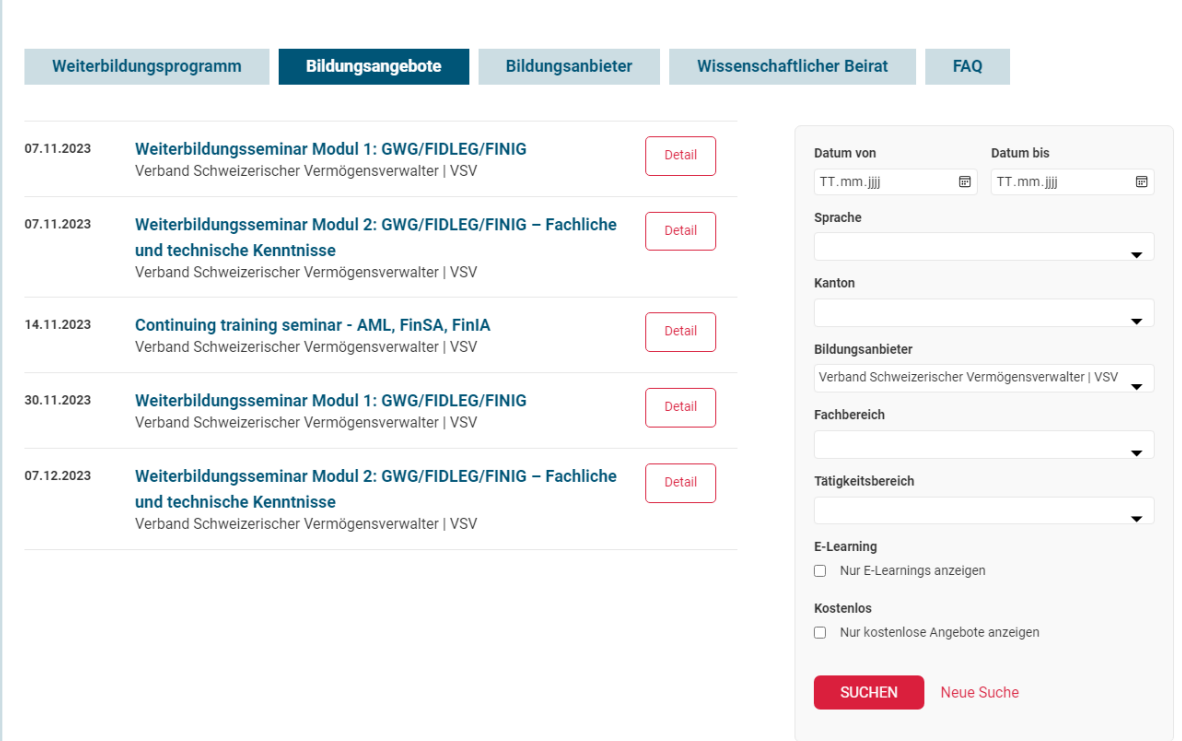

- 3. Geben Sie die gewünschten Filterkriterien ein.
- 4. Klicken Sie auf «Suchen».
- 5. Klicken Sie auf «Details» bei der gewünschten Durchführung.

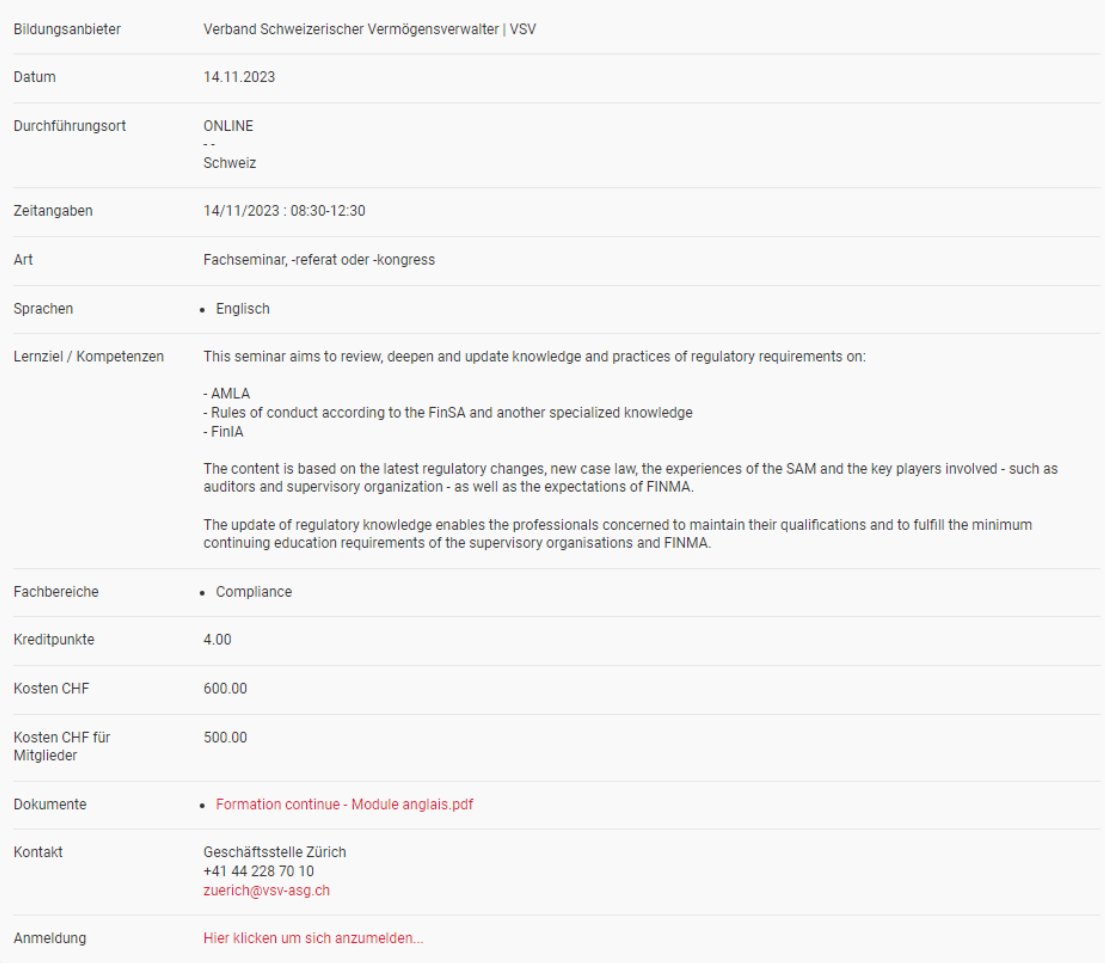

#### Continuing training seminar - AML, FinSA, FinIA

- 6. Klicken Sie auf den Anmeldungslink.
- 7. Sie werden nun auf die Login-Seite der Webseite VSV | ASG weitergeleitet (bei Bildungsangeboten mit externem Anmeldelink werden Sie auf die Anmeldeseite des Bildungsanbieters weitergeleitet).

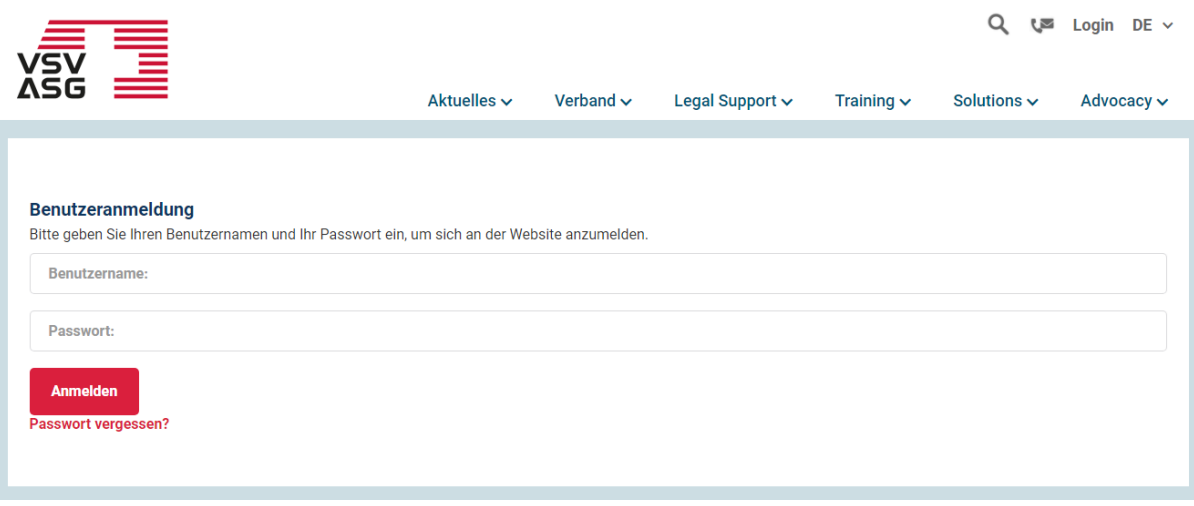

- 8. Loggen Sie sich mit Ihrem VSV-Benutzerkonto ein.
- 9. Dann weiter wie Schritt 6 [von 6.1.](#page-19-0)

# <span id="page-24-0"></span>**7 Gutschrift von Kreditpunkten**

Bei regulären Anmeldungen (siehe Punkt 6) für akkreditierte Bildungsangebote werden die Kreditpunkte automatisch durch die Bestätigung des Bildungsanbieter im Portal gutgeschrieben.

Für die folgenden Fällen werden die Kreditpunkte durch die Fachstelle Weiterbildung manuell gutgeschrieben:

- E-Learning Kurse
- selbstdeklarierte Bildungsleistungen
- nachträgliche Kursanmeldungen

## <span id="page-24-1"></span>**7.1 E-Learning Kurse**

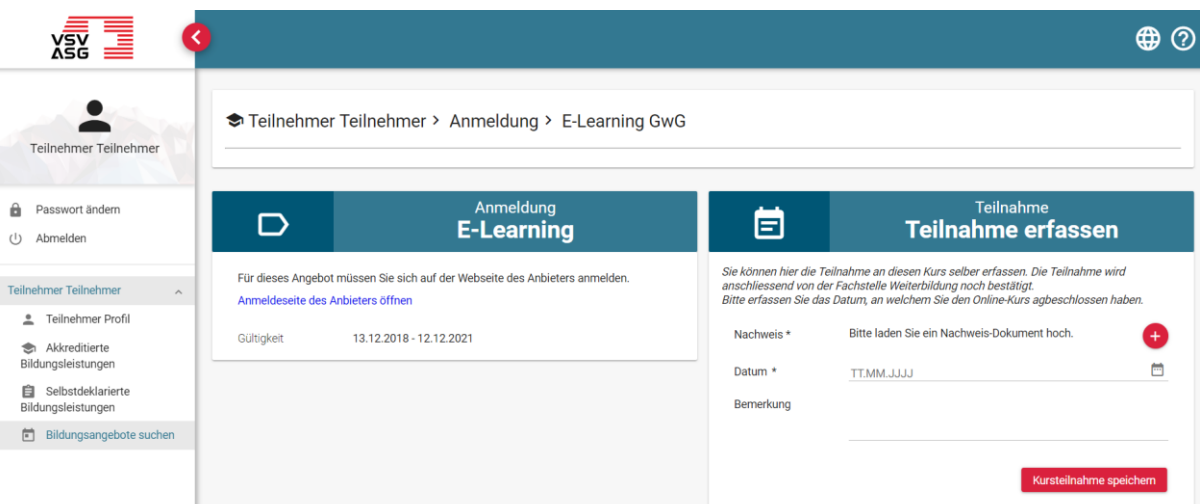

- 1. Geben Sie das Datum des Kursabschlusses ein.
- 2. Laden Sie das Nachweis-Dokument hoch.
- 3. Klicken Sie auf «Kursteilnahme speichern».
- 4. Die Fachstelle Weiterbildung überprüft anhand der eingereichten Dokumente die Kursteilnahme und fordert bei Bedarf zusätzliche Informationen ein.

## <span id="page-25-0"></span>**7.2 Selbstdeklarierte Bildungsleistungen**

Es sind Bildungsleistung gemäss Art 12 des [Weiterbildungsreglements](https://www.vsv-asg.ch/fileadmin/user_upload/Dokumente/Training/Weiterbildungsprogramm/DE/weiterbildungsreglement_de.pdf#page=5) anrechenbar. Die Punkte werden pauschal verrechnet (e.g. Anzahl Stunden).

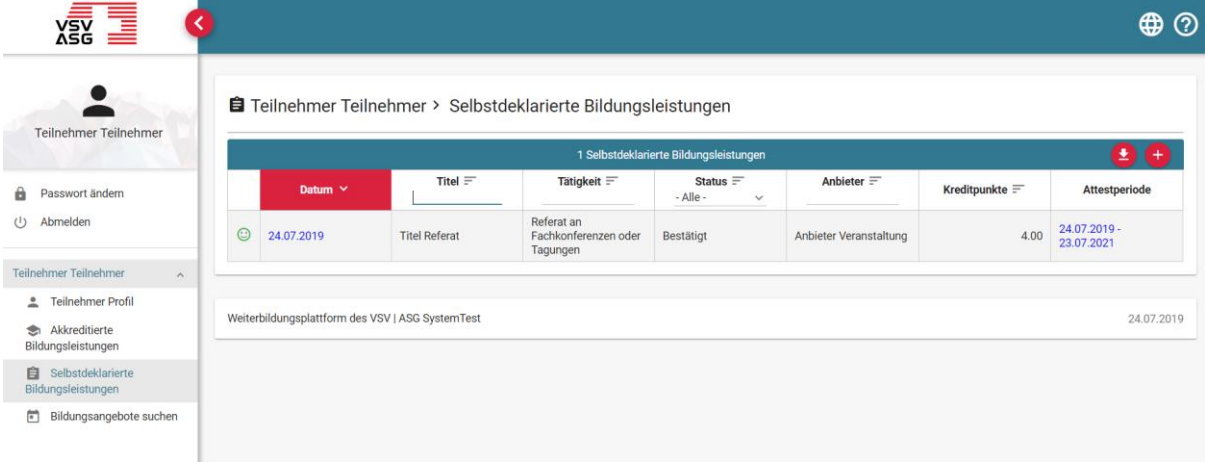

- 1. Klicken Sie auf «Selbstdeklarierte Bildungsleistungen».
- 2. Klicken Sie auf die Schaltfläche,

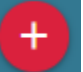

um eine neue selbstdeklarierte Bildungsleistung zu erstellen.

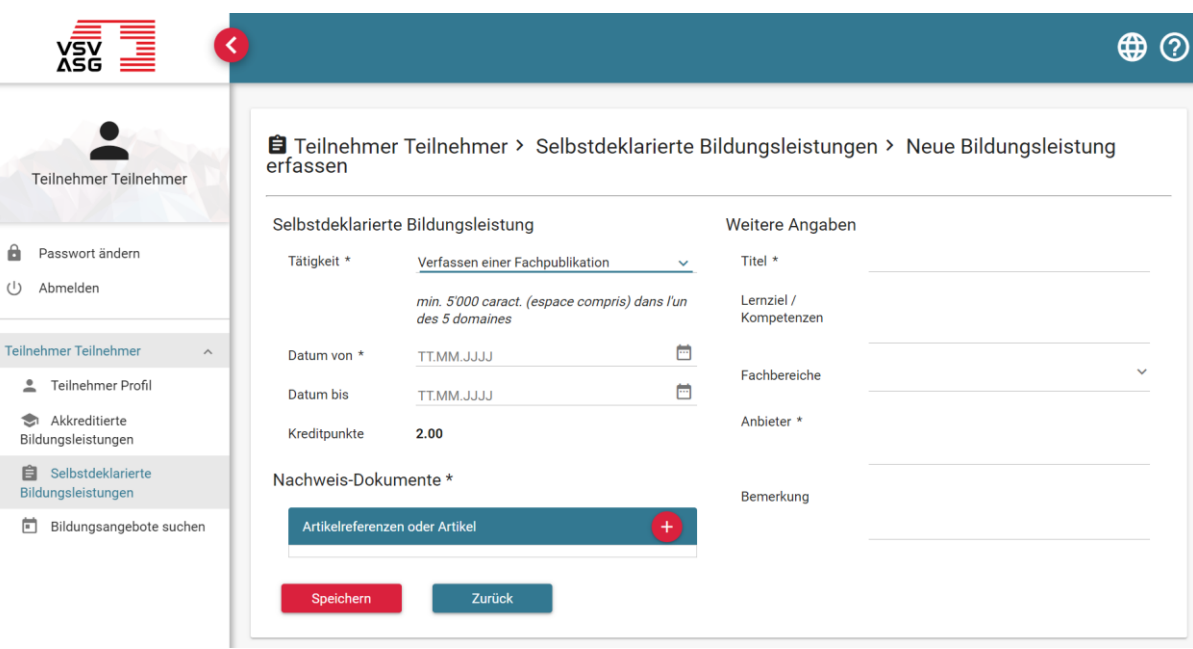

- 3. Füllen Sie die geforderten Angaben ein. Pflichtfelder sind mit einem Stern (\*) gekennzeichnet.
- 4. Klicken Sie auf die Schaltfläche,

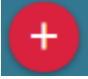

um ein Nachweis-Dokument hochzuladen.

- 5. Klicken Sie auf «Speichern», um das Gesuch zur Anrechnung der Bildungsleistung einzureichen.
- 6. Die Fachstelle Weiterbildung überprüft anhand der eingereichten Dokumente die selbstdeklarierte Bildungsleistung und fordert bei Bedarf zusätzliche Informationen ein.

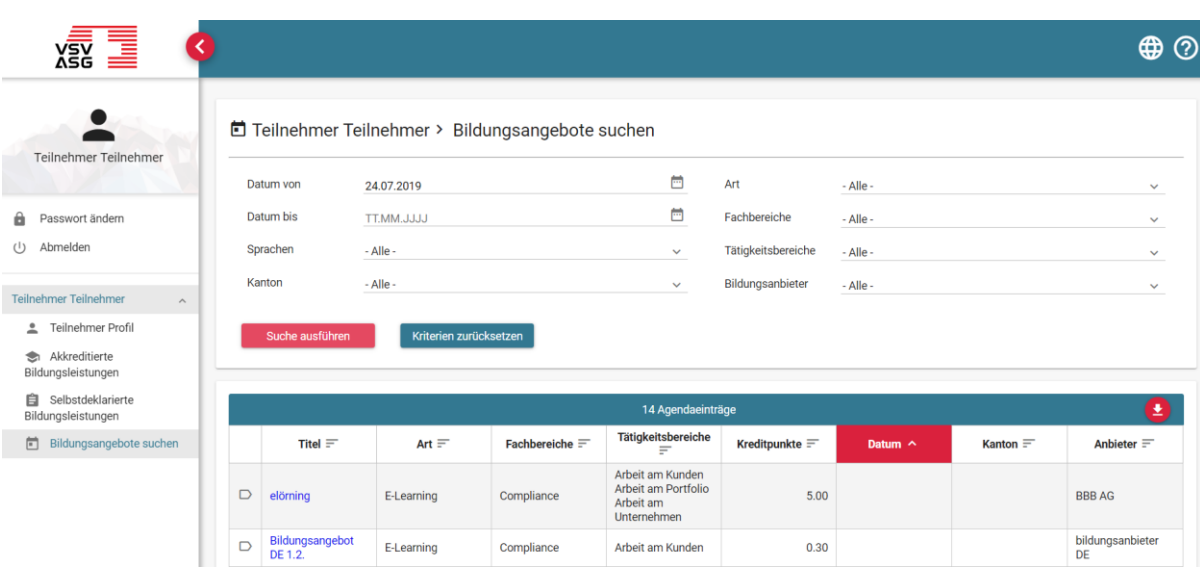

## <span id="page-27-0"></span>**7.3 Nachträgliche Kursanmeldung**

- 1. Klicken Sie auf «Bildungsangebote suchen».
- 2. Geben Sie die gewünschten Filterkriterien ein (insbesondere das Datum).
- 3. Klicken Sie auf den Titel der gewünschten Durchführung.

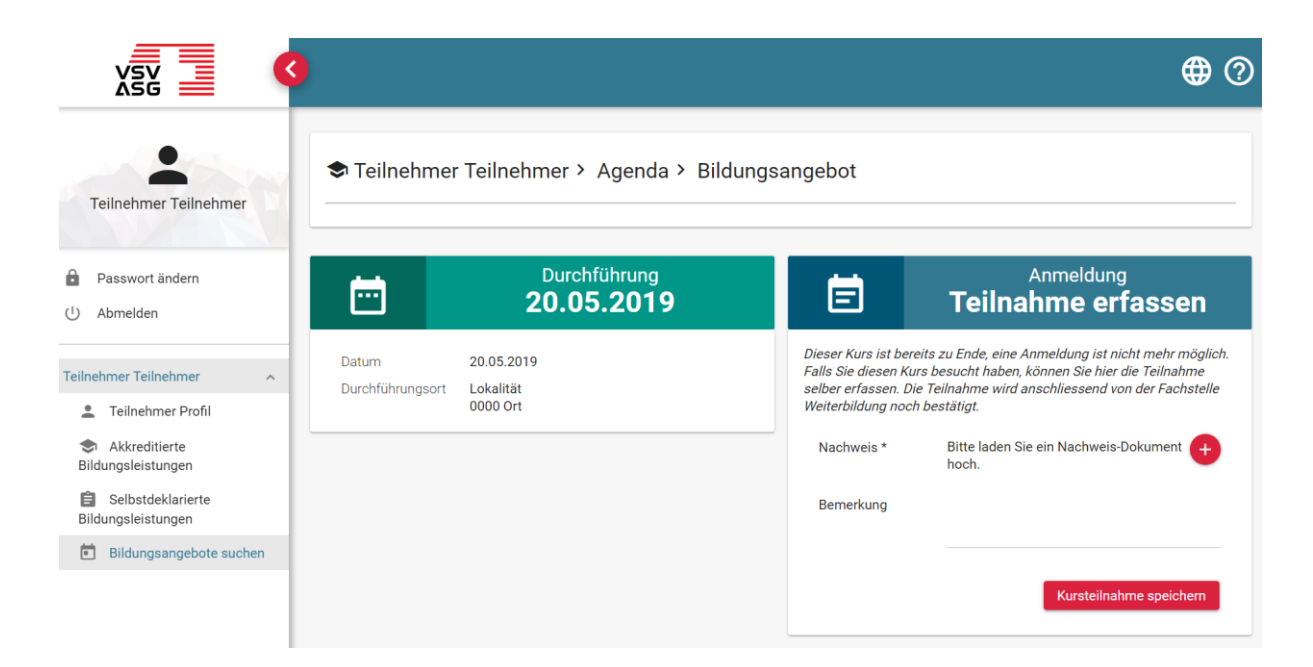

- 4. Laden Sie das Nachweis-Dokument hoch.
- 5. Klicken Sie auf «Kursteilnahme speichern».
- 6. Die Fachstelle Weiterbildung überprüft anhand der eingereichten Dokumente die nachträgliche Kursanmeldung und fordert bei Bedarf zusätzliche Informationen ein.

# <span id="page-29-0"></span>**8 Attestperioden und gutgeschriebene Kreditpunkte einsehen**

Sie können jederzeit Ihren aktuellen Stand der Bildungsleistungen einsehen. Dazu gibt es folgende der Übersichten:

- a) Attestperiode
- b) Akkreditierte Bildungsleistungen
- c) Selbstdeklarierte Bildungsleistungen

## <span id="page-29-1"></span>**8.1 Attestperiode**

 $\overline{\mathcal{N}}$ 

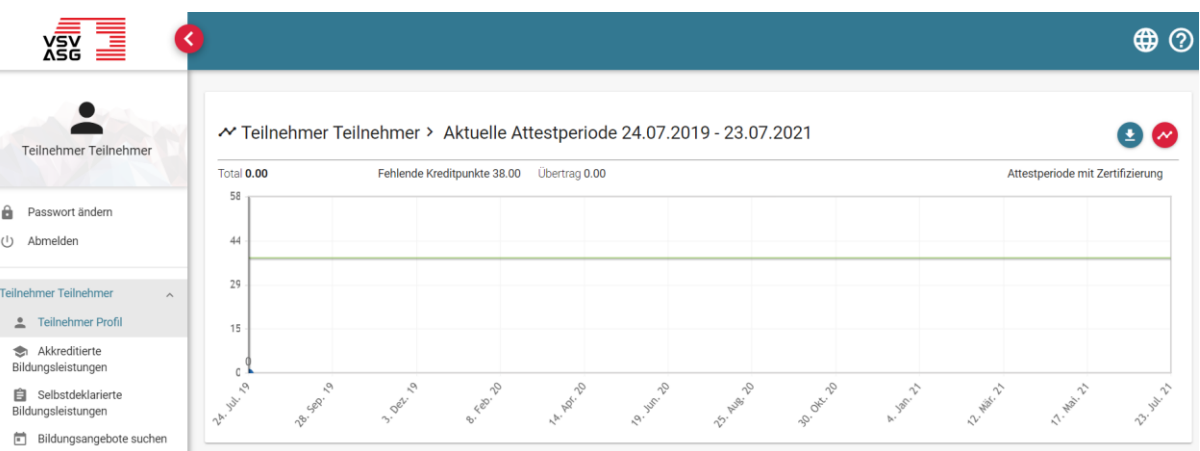

- 1. Klicken Sie auf «Teilnehmer Profil».
- 2. Klicken Sie nun auf die Schaltfläche,

um die Details zur Attestperiode anzuzeigen.

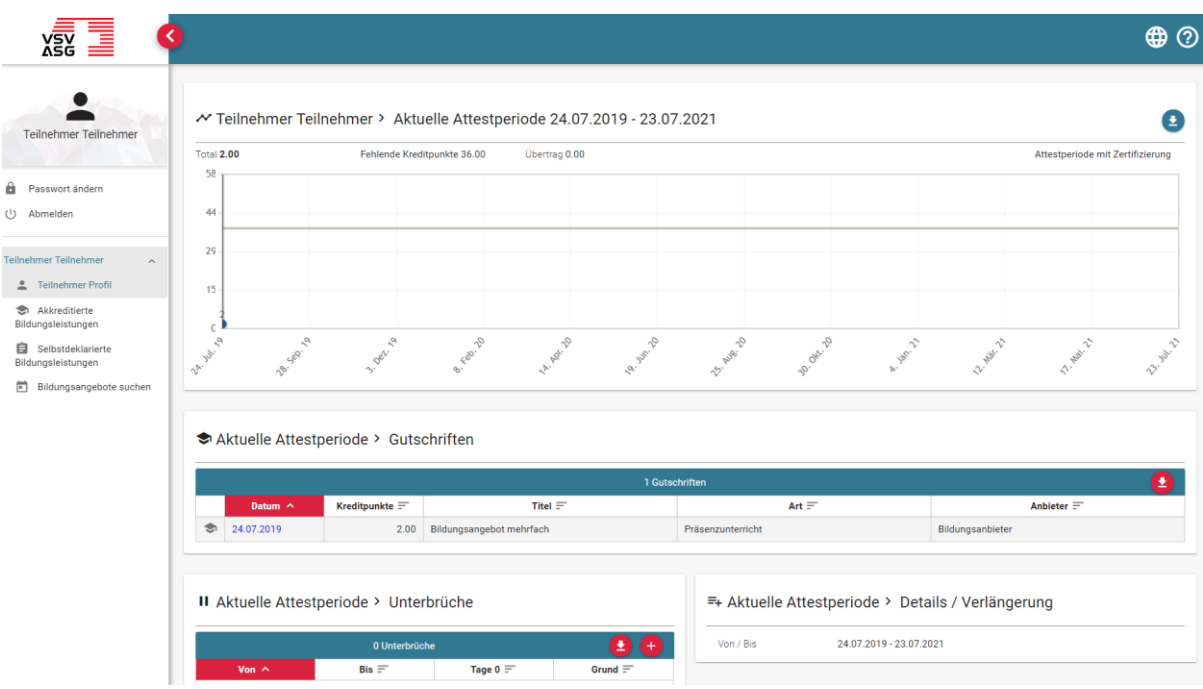

Sie sehen nun folgende Elemente:

- a) Die gutgeschriebenen Kreditpunkte der aktuellen Attestperiode dargestellt als Diagramm mit Zeitstrahl.
- b) Die gutgeschriebenen Kreditpunkte der aktuellen Attestperiode dargestellt als Liste. Sie können die Liste durch Klicken auf die Schaltfläche

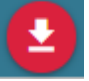

als Excel-Datei herunterladen.

c) Informationen über die aktuelle Attestperiode und deren Verlängerung.

#### **Symbolerklärung:**

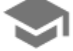

Kursteilnahmen an akkreditierten Bildungsangeboten

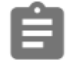

Selbstdeklarierte Bildungsleistungen

## <span id="page-31-0"></span>**8.2 Akkreditierte Bildungsleistungen**

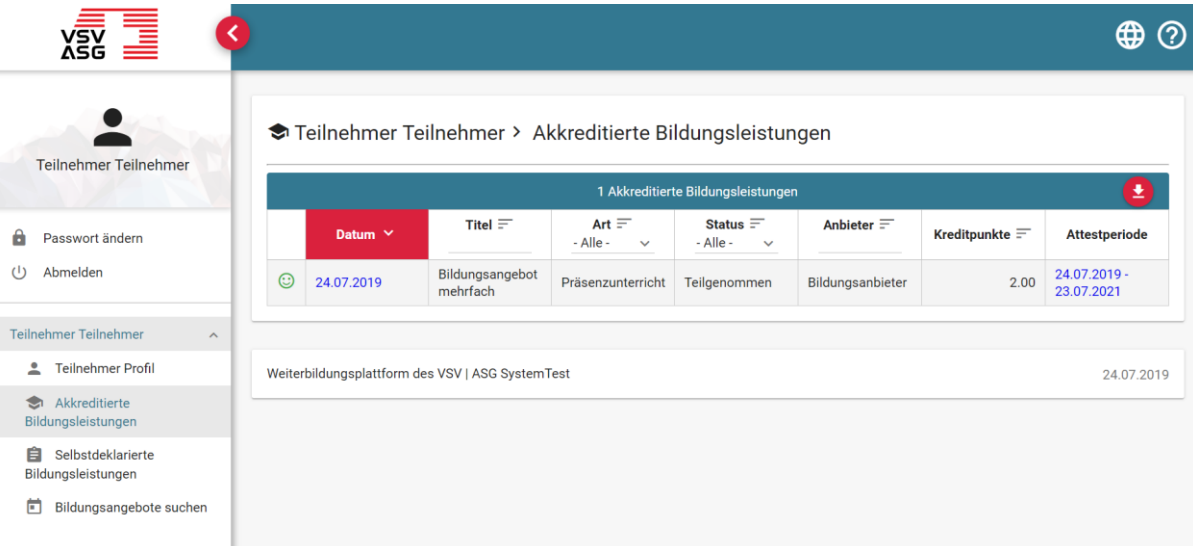

- 1. Klicken Sie auf «Akkreditierte Bildungsleistungen».
- 2. Sie können optional die Liste als Excel-Datei exportieren, indem Sie auf die **Schaltfläche**

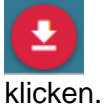

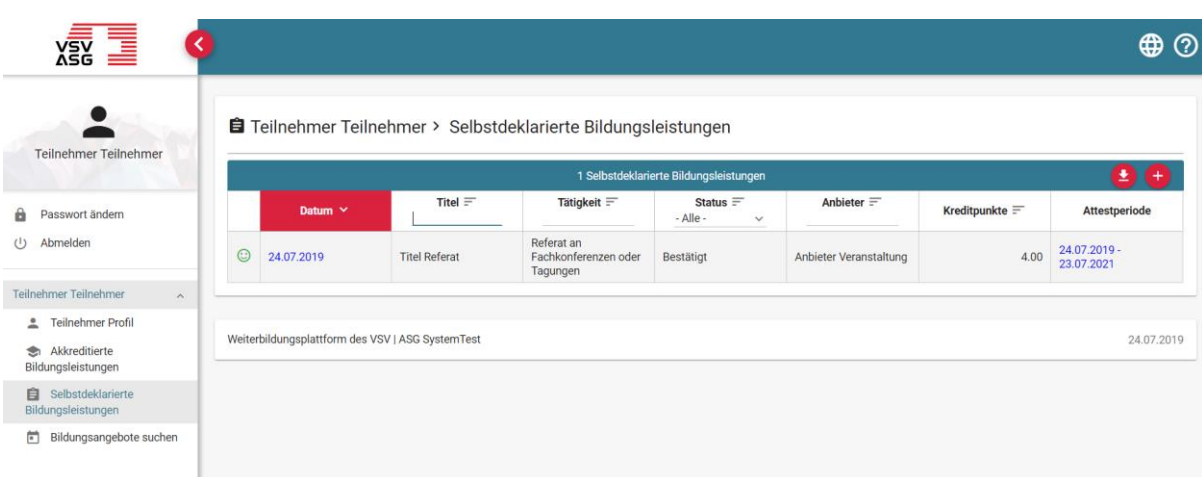

## <span id="page-32-0"></span>**8.3 Selbstdeklarierte Bildungsleistungen**

- 1. Klicken Sie auf «Selbstdeklarierte Bildungsleistungen».
- 2. Sie können optional die Liste als Excel-Datei exportieren, indem Sie auf die **Schaltfläche**

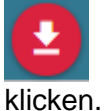

# <span id="page-33-0"></span>**9 Unterbruch einer Attestperiode**

Die Anforderungen für einen Unterbruch sind im [Weiterbildungsreglement](https://www.vsv-asg.ch/fileadmin/user_upload/Dokumente/Training/Weiterbildungsprogramm/DE/weiterbildungsreglement_de.pdf#page=4) Art. 8 Ziff. 7 definiert. Während dem Unterbruch wird das öffentliche Teilnehmer-Profil deaktiviert.

Kontaktieren Sie die Fachstelle Weiterbildung per Mail an [training@vsv-asg.ch,](mailto:training@vsv-asg.ch) um einen Unterbruch zu beantragen. Folgende Informationen sind zwingend:

- Grund
- Zeitdauer
- Nachweisdokument

# <span id="page-34-0"></span>**10 Weiterausbildungsauszug und Urkunde**

## <span id="page-34-1"></span>**10.1 Weiterbildungsauszug**

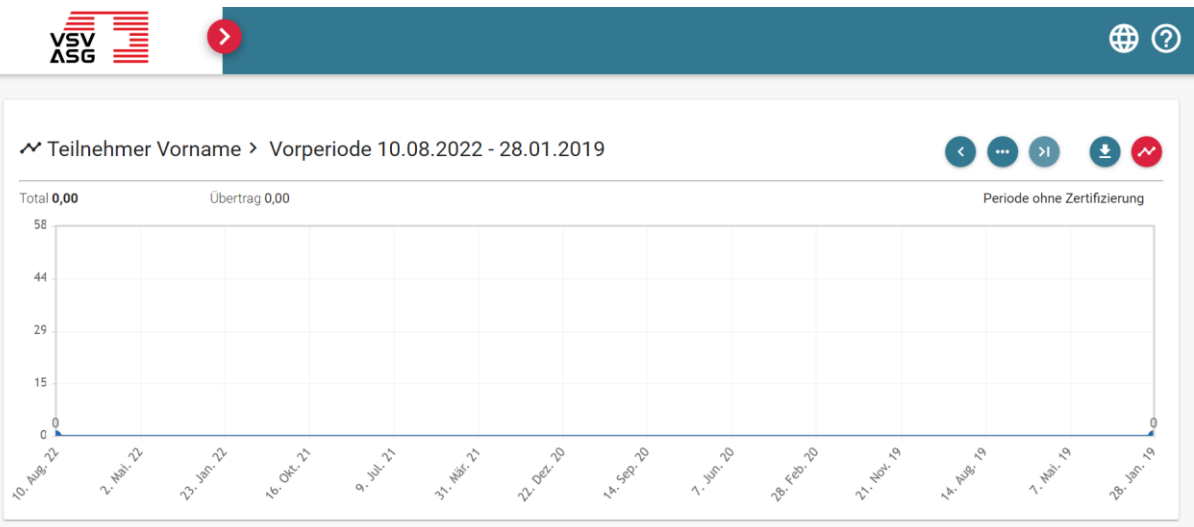

- 1. Klicken Sie auf «Teilnehmer Profil».
- 2. Klicken Sie auf die Schaltflächen,

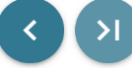

 $\bigstar$ 

um die gewünschte Attestperiode auszuwählen, falls Sie bereits mehrere Attestperioden absolviert haben.

3. Klicken Sie auf die Schaltfläche «Weiterbildungsauszug als pdf herunterladen»,

um den Weiterbildungsauszug als PDF-Datei herunterzuladen.

## <span id="page-35-0"></span>**10.2 Zertifikat**

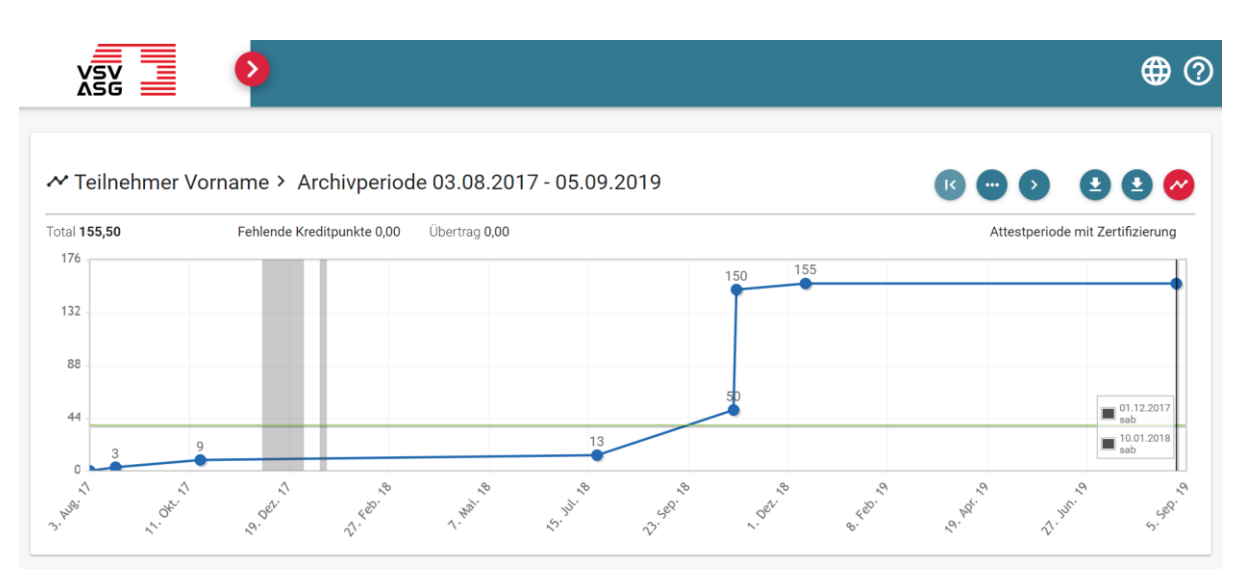

- 1. Klicken Sie auf «Teilnehmer Profil».
- 2. Klicken Sie auf die Schaltflächen,

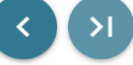

um die gewünschte Attestperiode auszuwählen, falls Sie bereits mehrere Attestperioden absolviert haben.

3. Klicken Sie auf die Schaltfläche «Zertifikat herunterladen»,

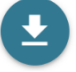

um das Zertifikat als PDF-Datei herunterzuladen. Zertifikate können nur für erfolgreich abgeschlossene Attestperioden heruntergeladen werden.

# <span id="page-36-0"></span>**11 Übertrag von Kreditpunkte auf nachfolgende Attestperiode**

Überschüssige Kreditpunkte können einmalig maximal auf die unmittelbar nachfolgende Attestperiode übertragen werden.

siehe [Merkblatt](https://www.vsv-asg.ch/fileadmin/user_upload/Dokumente/Training/Weiterbildungsprogramm/DE/Merkblatt_UEbertrag_Kreditpunkte.pdf)